# PERFORMANCE PAGES

# Contents

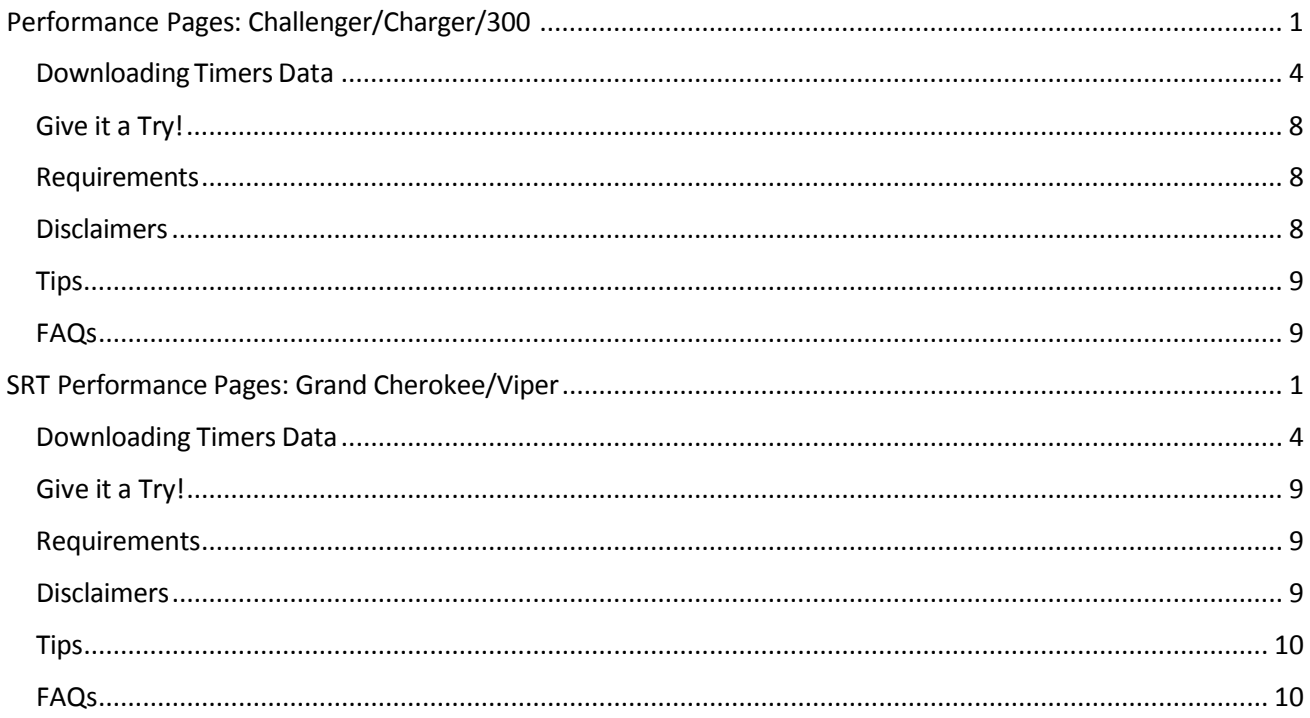

# <span id="page-1-0"></span>**Performance Pages - Challenger/Charger/300**

Save and share your best performance results with the Performance Pages App. (Available only on vehicles equipped with the Performance Pages App.)

# **Description**

The Performance Pages App gives vehicle drivers the tools to become familiar with their vehicle's performance. The App provides accessto real-time vehicle performance information\* including timers (such as 0 to 60 mph elapsed time), G-force, gauges, and engine performance. This data can be downloaded to a USB stick or SD card, allowing for easy sharing of your driving performance. With Performance Pages Plus, drivers can also download the data to the web. (\*Some information will only be available when vehicle is not in motion.)

#### **How It Works**

From the Radio Touch Screen

- **1)** Pressthe **Apps** soft-key at the bottom of the screen
- **2)** Select the **All Apps** soft-key on left side of screen.
- **3)** Select **Performance Pages** line item.
- **4)** The **Performance Pages** App home page will display with a vehicle selectable graphic and then the menu item soft-keys on the left.
- **5)** Select The **left** or **right** arrows to change the vehicle image

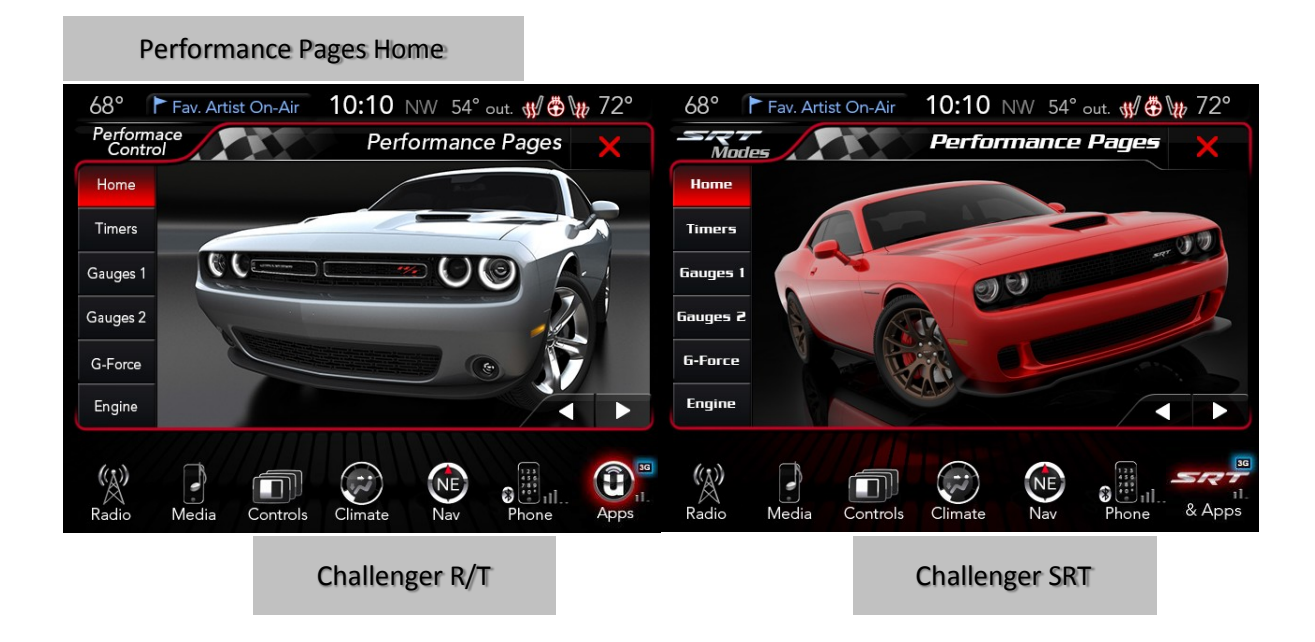

**6)** You can navigate between the Menu item performance soft-key tabs on the left side of screen

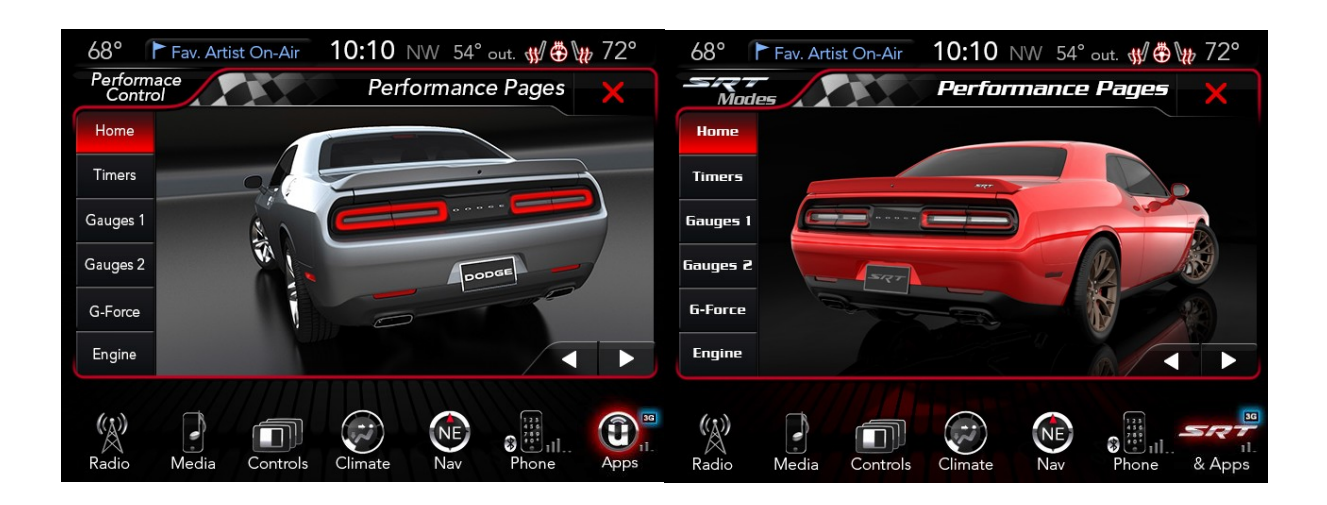

- **7)** If you chose the **Timers**tab, you will get an overview of vehicle run time stats. You can view and compare driving performance by choosing between your "Best", "Last" and "Current" run times. This data can be saved, uploaded and shared. Timers performance will display data such as:
	- Run title (you will have the option to select among Current, Last or Best run)
	- Reaction Time
	- 0-60 mph or 0-100 km/h ET
	- 0-100mph or 0-160 km/h ET
	- 1/8 mile or 200 meter ET
	- 1/8 mile mph or 200 meter km/h
	- ¼ mile or 400 meter ET
	- ¼ mile mph or 400 meter mph
	- Braking distance ft or meters
	- Braking speed mph or meters

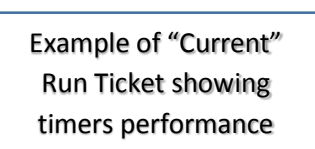

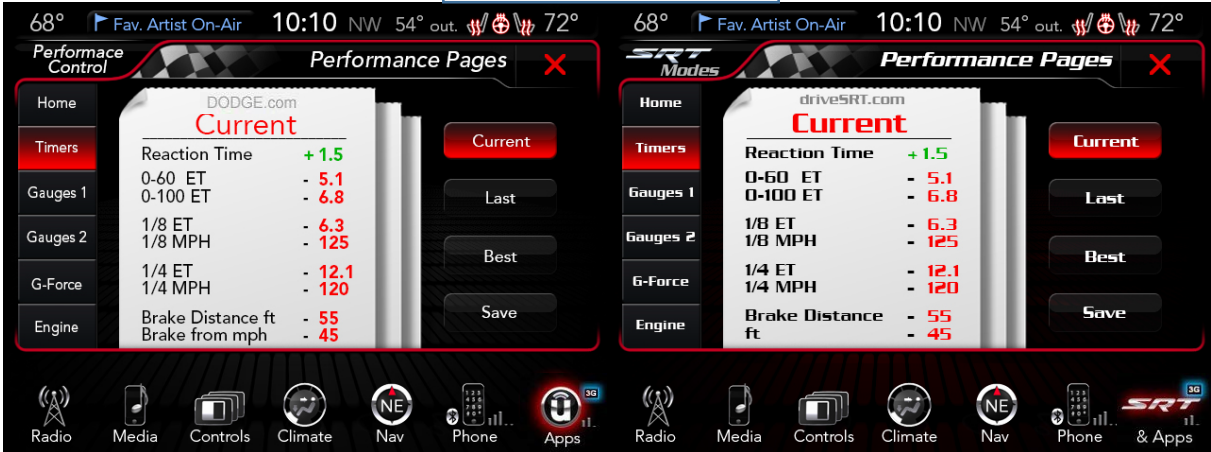

July 2014 |*Uconnectisa registered trademark ofChryslerGroup LLC*

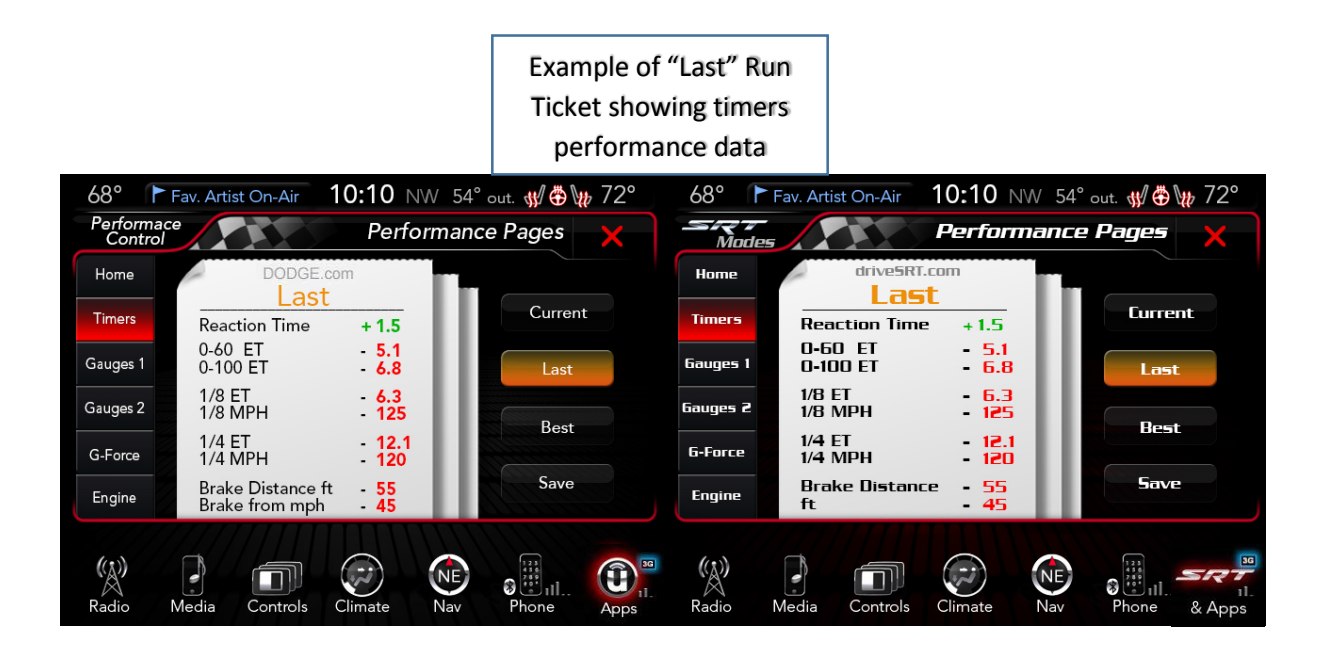

Example of "Best" Run Ticket showing timers performance data

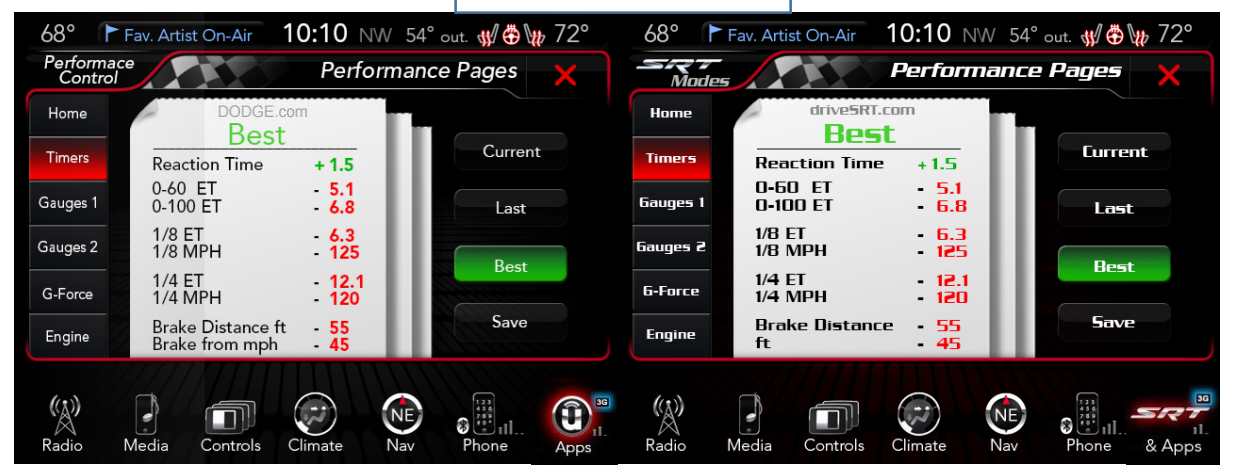

## <span id="page-4-0"></span>**Downloading Timers Data**

Choosing the **Save** soft-key allows you to save your run ticket. Data saved will include date, time stamp, timer data, brake distance and brake speed.

If you want to download the Timers information, a message on the ticket on the radio touch screen will give you three options on where you want to download data: USB, SD Card or Website. You can also select the Cancel button to return to the previous screen.

**USB** - If you choose "USB", plug the USB stick into the USB port, touch the USB soft-key on the touch screen, and follow the instructions to download the timer.

**SD Card** - If you choose "SD Card", insert the SD Card into the slot, touch the SD Card soft-key, and follow the instructions to download the timer.

**Web** - If you choose "Website", the embedded cellular connection will automatically save the file to one of the following websites: (DriveSRT.com, Dodge.com or Chrysler.com) if you have an account set up. You will need to logon to this URL and download the ticket as needed. Note: Files will download in HTML format.

> Select option to save to USB, SD Card, or website

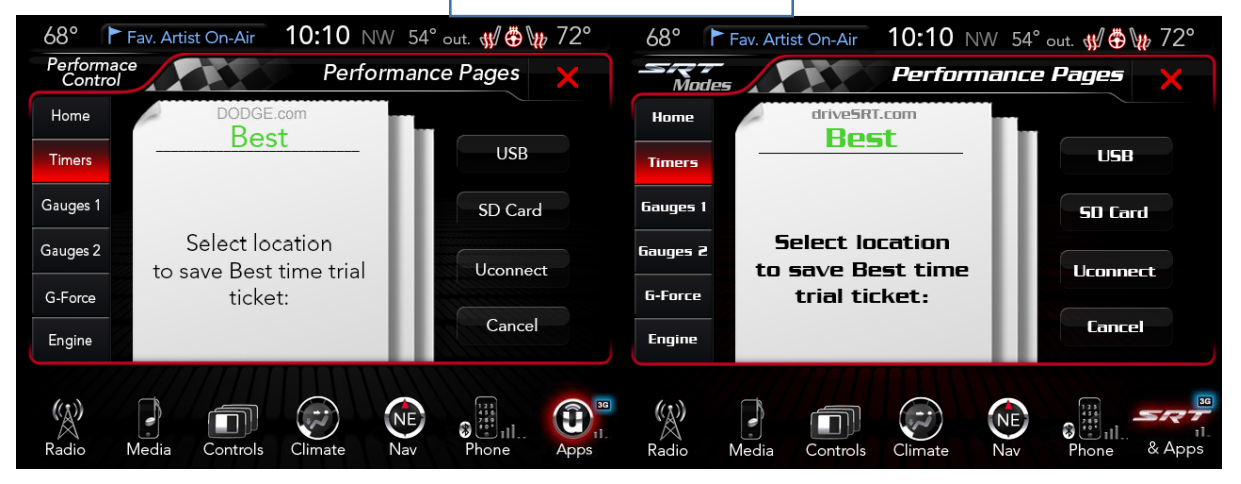

Once the option to "Save" is selected, you will receive a confirmation notification. If you selected to save to the website, the URL will be provided where you can view performance data and download the ticket.

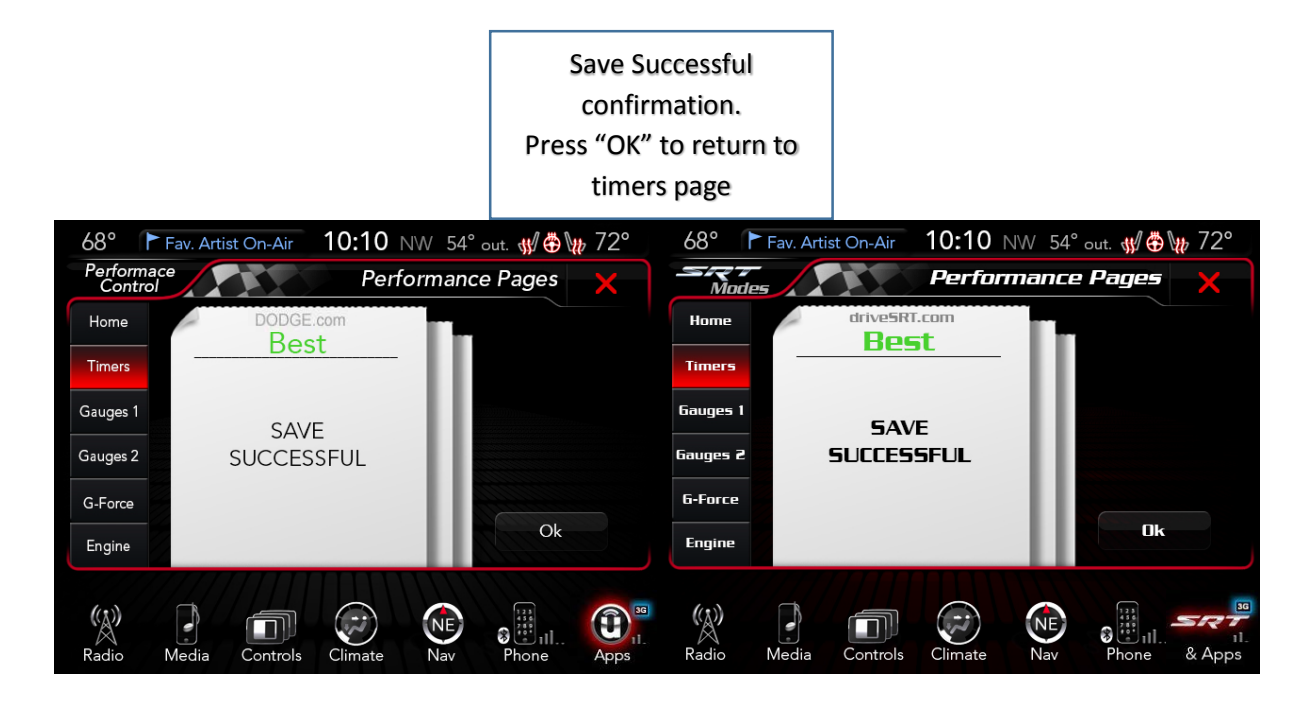

The file will save with the name: RunType, Date and Time file was saved, and Vehicle Line. Example of a saved file name is "Best\_19JAN11\_0930AM\_Challenger.html"

Only the 10 most recent saved runs will be stored and available on the website, so the oldest run will be overwritten for another if there are already 10. Each saved run will be stored on the website until it is overwritten.

The Timers page is only shown when the driver selects the Timers soft-key. It will not appear when criteria for a timer has been met or when prior performance exceeded. However, the timer results will be calculated upon meeting the criteria of that timer.

- **8)** If you chose the **G-Force** tab, you will see displays of the vehicle dynamics from G-Force page including information such as:
	- Vehicle Drift Graphic Vehicle graphic will adjust based on vehicle's movement.
	- Current speed same as the instrument cluster.
	- Steering Angle uses the steering angle sensor to measure the degree of steering wheel.
	- Lateral G-force measures the left and right turning force of the vehicle.
	- Longitudinal G-force. The longitudinal g-force will measure the acceleration and braking force of the vehicle.
	- Peak G-Force The highest g-force measurement encountered until the user manually resets.
	- G-force visual. Visual of the current amount of g-force the vehicle is producing, either longitudinal or lateral.
- **9)** If the **Gauges 1** tab is chosen, you will see a display of vehicle gauges. Information displayed will be the same as on the instrument cluster such as:
	- Oil Temperature
	- Battery Voltage
	- Oil Pressure
	- Transmission Oil Temp (Automatic Transmission only)
	- Coolant Temp
	- Battery Voltage

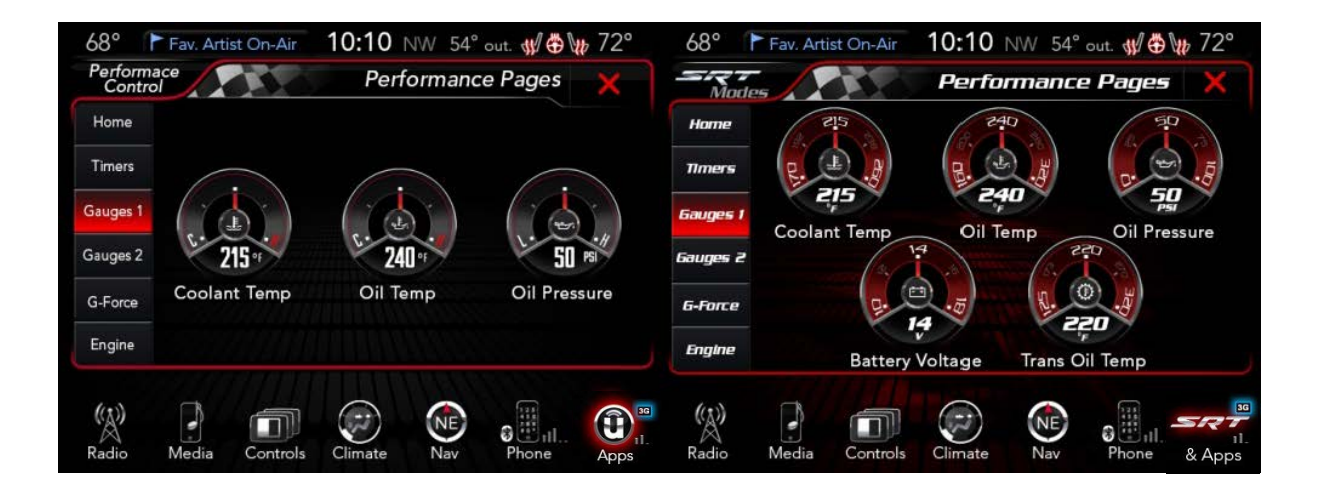

**10)** If the **Gauges 2** tab is chosen, you will see a display of vehicle gauges with information such as:

- Battery Voltage
- Transmission Oil Temp (Automatic Transmission only)
- Coolant Temperature
- Intake Air Temperature
- Boost Pressure (6.2L Engine only)
- Intercooler Temp (6.2L Engine only)
- Air Fuel Ratio (6.2L Engine only)

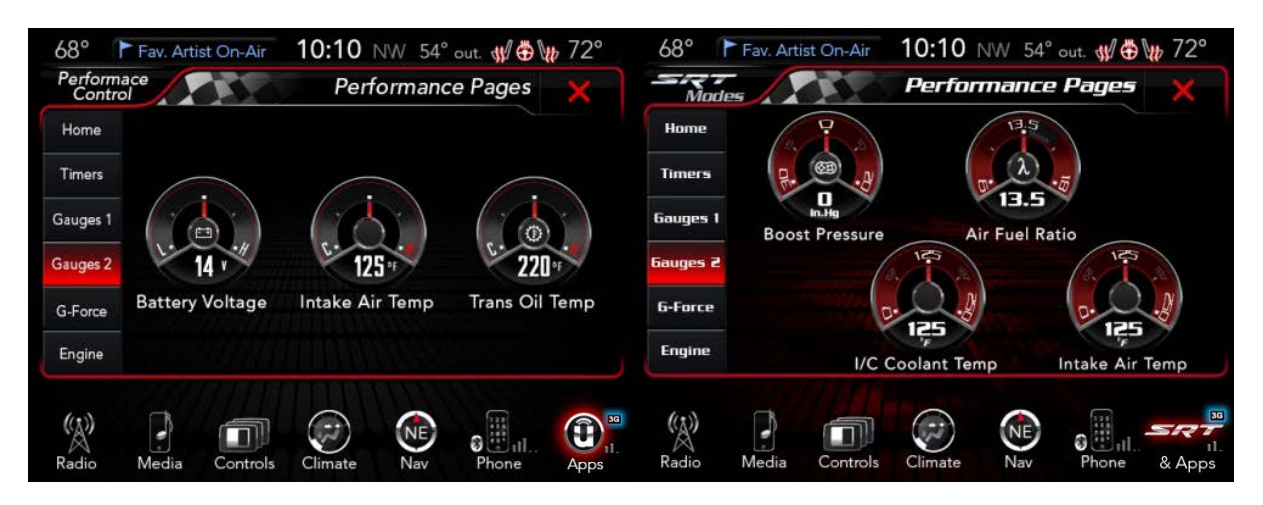

- **11)** If the **Engine** tab is chosen, you will see a display of real-time engine data that will be the same as displayed on the instrument cluster such as:
	- Speedometer current speed reading.
	- Horsepower current horsepower reading.
	- Torque current torque reading.
	- Oil Pressure current oil pressure reading.
	- Gear current or pending operating gear of the vehicle (Automatic Transmission Only)
	- Boost Pressure (6.2L Only)

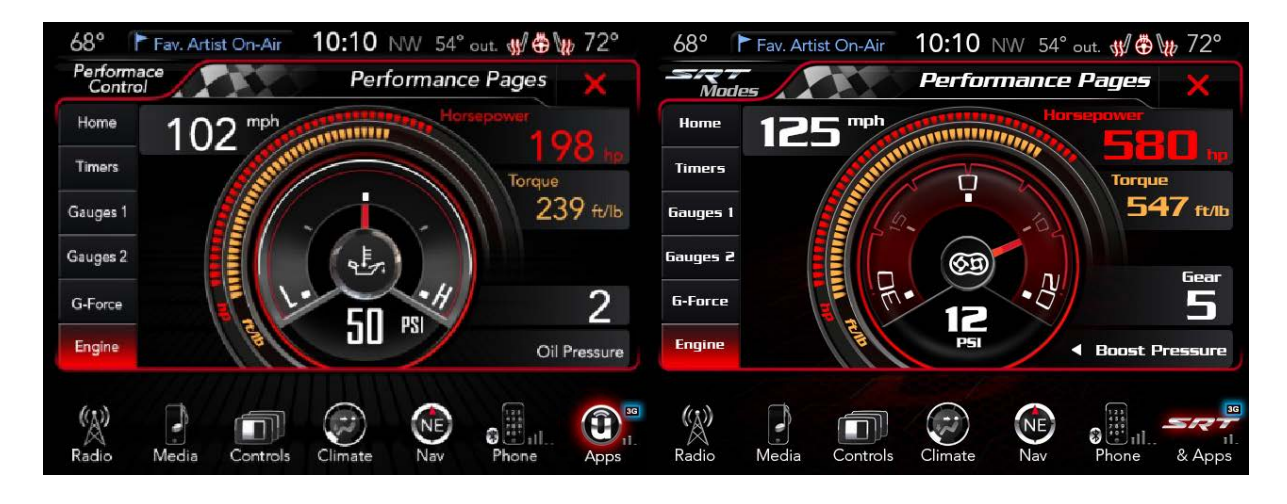

# <span id="page-8-0"></span>**Give it a Try!**

- **1)** Bring vehicle to a complete stop, but leave vehicle ON in order for the instrument gauges to be active.
- **2)** Select the **Apps** soft-key at bottom of radio touch screen.
- **3)** Select the **Performance Pages**.
- **4)** Select **Timers** tab from left side of screen while stopped (Timers will be blinking to indicate "ready")
- **5)** The Timer will present data from your current drive cycle until the vehicle reaches a Timer milestone or a Timer constraint is broken (ten seconds for 0-60.) Note: If the vehicle does not reach a Timer milestone or a Timer constraint is broken, the data will show only solid dashes "- - " as the result.
- **6)** Bring the vehicle to a complete stop after reaching the target speed or distance. A ticket will populate when any run is completed. The user only needsto come to a complete stop to show Brake Distance and Brake Speed. Note: Coming to a stop will move the ticket info from current to last.
- **7)** You can view the Timer performance data on the radio from the drive cycle by selecting the Apps soft-key, then All Apps, then the Performance Pages tab:
	- Select Ticket displays
	- Select "Current", "Last", or "Best" ticket displays
	- Touch the "Save" soft-key to save results.

# <span id="page-8-1"></span>**Requirements**

- Vehicle must be an SRT vehicle or a Challenger, Charger, or 300 with a JAZ sales code properly equipped with an 8.4A or 8.4AN Uconnect Access System
- Vehicle must be in range of a usable and authorized 3G cellular signal in order to save "ticket" information to the website.
- Vehicle must be powered in the ON/RUN or ACC (Accessory) position with a properly functioning electrical system.

## <span id="page-8-2"></span>**Disclaimers**

• In order to save ticket information the vehicle must be registered with Uconnect Access and have an active subscription.

- Accessing the Timers page for the first time, blinking double dashes ("- -") will display as values for all timers, until real values can be acquired.
- Upon accessing the Timers screen after an ignition cycle and/or battery disconnect, the driver will see the "Best" set of values for all performance indicators, as received from the cluster.
- If accessing Timers screen after an ignition cycle and/or battery removal, if the driver selects "Current", double dashes ("- -") will display for all timers, until real values can be acquired.
- The "Current" values will blink double dashes when ready to perform a run (completely stopped) and will transfer that information to "Last" upon the next stop. This functionality is based upon the data as it is received from the Driver Information Display (DID).
- Once the vehicle speed is greater than 0 again, the "Current" page values are moved to the "Last" page and the "Current" page is set to blinking dashes to indicate the vehicle is ready for a run. The "Last" ticket shows only the exact last run, not the last value for each timer.

# <span id="page-9-1"></span>**FAQs**

- **1) How do I get Performance Pages?** > This App is pre-loaded from the factory.
- **2) Do I turn Performance Pages "ON" or "OFF" at any time**? > No. You do not need to do anything to start or stop performance pages or Timers. The vehicle is always running and calculating this information.
- **3) Why are these specific measurementsshown in Timers**? > Measurements were shown that were common measures to performance driving.
- **4) Do I need to register?** > You need to register the vehicle and subscribe to Uconnect Access in order to get save tickets to the website.
- **5) Do I have to do anything to turn on the Timers data?** > No, the timers are continuously running to reflect this data.
- **6) If I chose to download my performance data to the web, which site do logon to in order to download this data?** > You will need to visit (DriveSRT.com, Dodge.com or Chrysler.com depending on your vehicle, to access and download your performance data.
- **7) Why does my Timer performance data only show solid dashes?** > Dashes will display if the Timer milestone was not reached or the criteria needed to meet a measurement was broken (such as 0-60 mph in 10 seconds, instead took 15 seconds.) Blinking dashes show the "Ready" state

# <span id="page-9-0"></span>**Tips**

- 8) What are "Timer Constraints" or criteria that needs to be met to show performance data?
	- Reaction Time within 2.5 seconds
	- 0-60 MPH or 0-100 km/h ET reached within 10 seconds
	- 0-100 MPH ET reached within 10 seconds
	- Distance of 1/4 mile and 1/8 mile
	- Brake timer when traveling > 30 MPH
	- A braking event goes beyond 30 seconds
- **9) How many Timers are stored on the radio and for how long?** The "Best" Performance timers are maintained over ignition cycles. You can save the statistics at any time.
- **10) Do all Timer measurements give a "Best", "Last" and Current" value?** > They all do except for Braking which will not provide a "Best" measurement.

# <span id="page-11-0"></span>**SRT Performance Pages: Grand Cherokee/Viper**

Save and share your best performance results with the SRT Performance Pages App. (Available only on SRT performance vehicles.)

# **Description**

The SRT Performance Pages App gives SRT vehicle drivers the tools to become familiar with their vehicle's performance. The App provides access to real-time vehicle performance information\* including timers (such as 0 to 60 mph elapsed time), G-force, gauges, and engine performance. This data can be downloaded to a USB stick or SD card, allowing for easy sharing of your driving performance. With SRT Performance Pages Plus, drivers can also download the data to the web. (\*Some information will only be available when vehicle is not in motion.)

## **How It Works**

From the Radio Touch Screen

- **1)** Press the **Apps** soft-key at the bottom of the screen
- **2)** Select **Information Apps** soft-key on left side of screen
- **3)** Select **Performance Pages** line item
- **4)** The **Performance Pages** App home page will display with a vehicle graphic and menu item soft keys on the left.

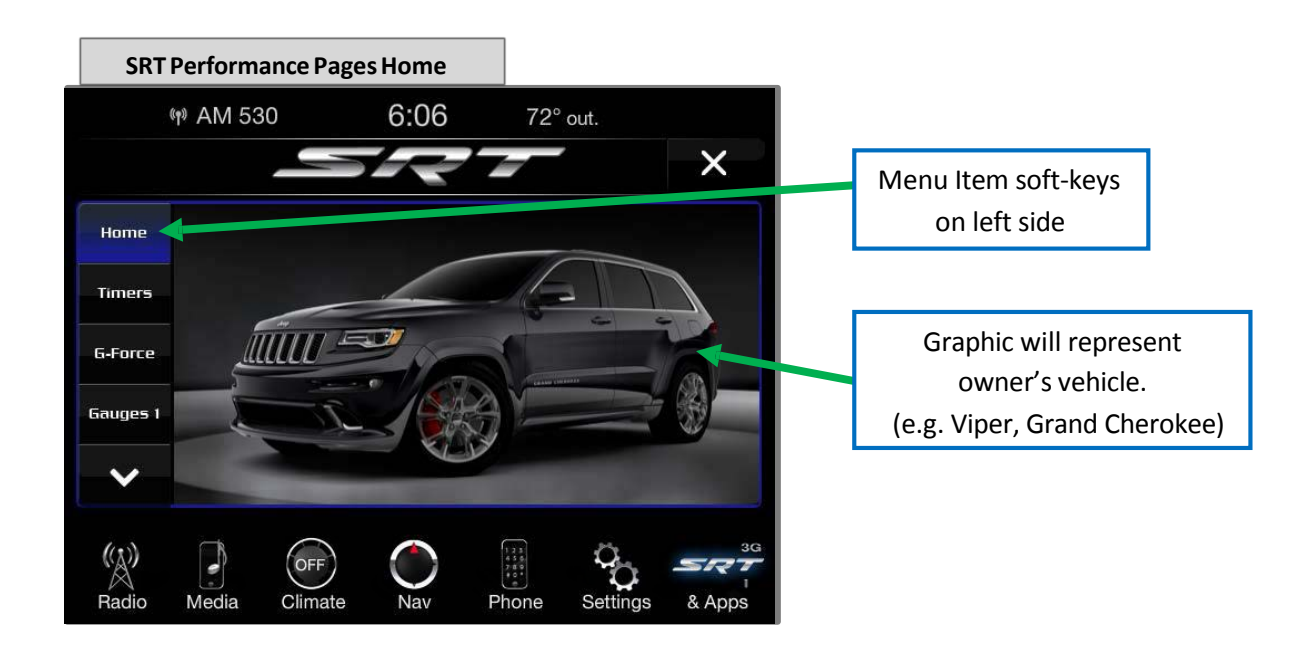

**5)** You can navigate between the Menu item performance soft-key tabs on the left side of screen

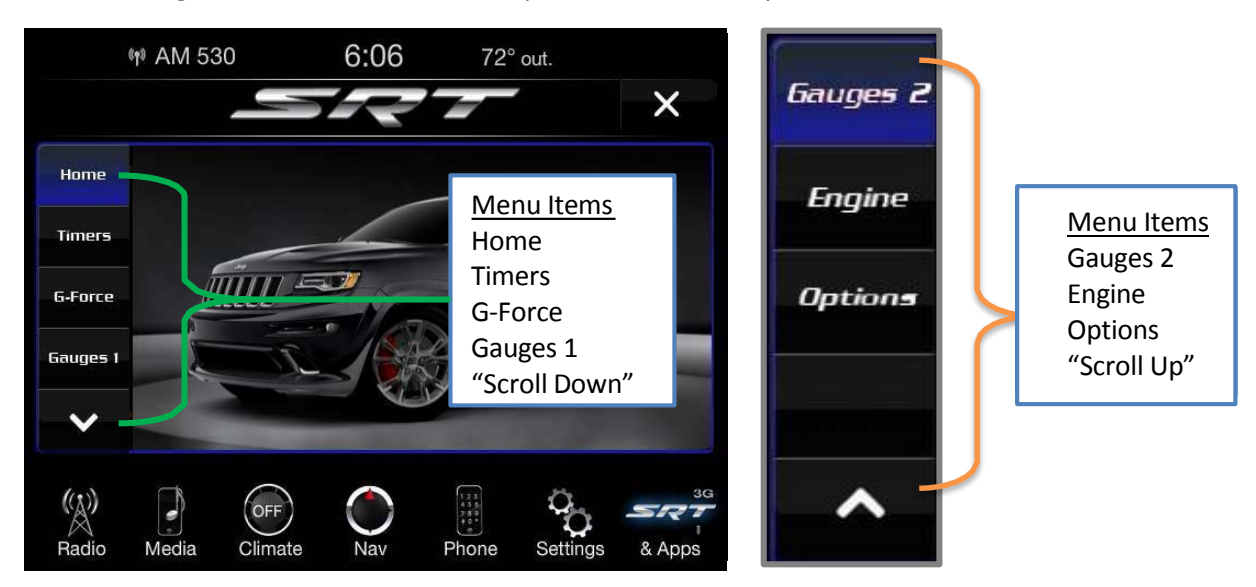

- **6)** If you chose the **Timers** tab, you will get an overview of vehicle run time stats. You can view and compare driving performance by choosing between your "Best", "Last" and "Current" run times. This data can be saved, downloaded and shared. Timers performance will display data such as:
	- Run title (you will have the option to select among Current, Last or Best run)
	- 0-60 mph or 0-100 ET
	- 1/8 mile ET or 200 meter ET
	- 1/8 mile mph or 200 meter kph
	- ¼ mile ET or 400 meter ET
	- ¼ mile mph or 400 meter mph
	- Braking distance ft or meters
	- Braking speed mph or meters

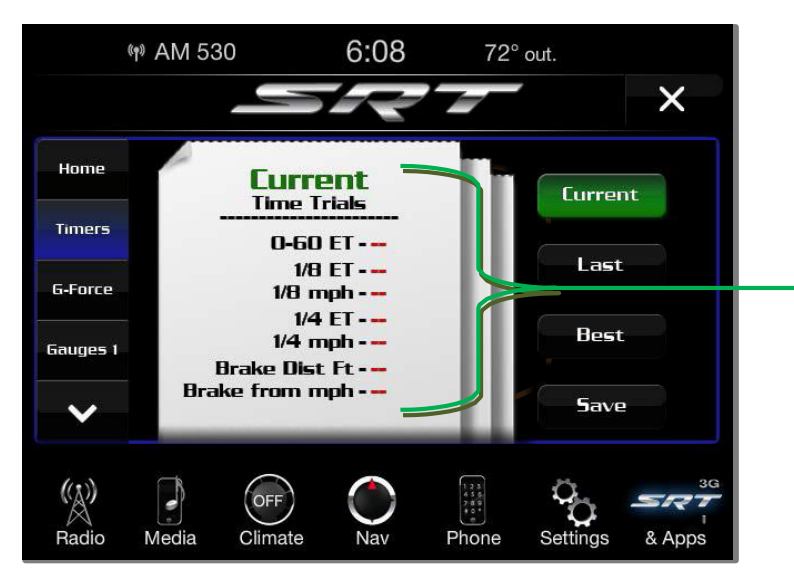

Example of a "Current" Run Ticket showing timers performance data

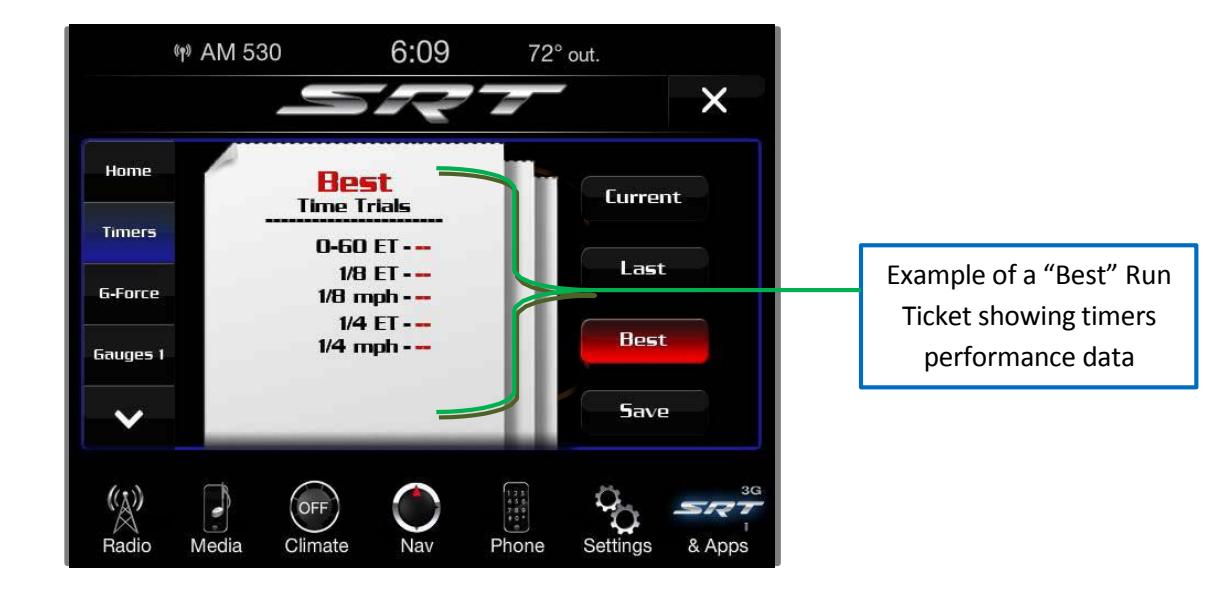

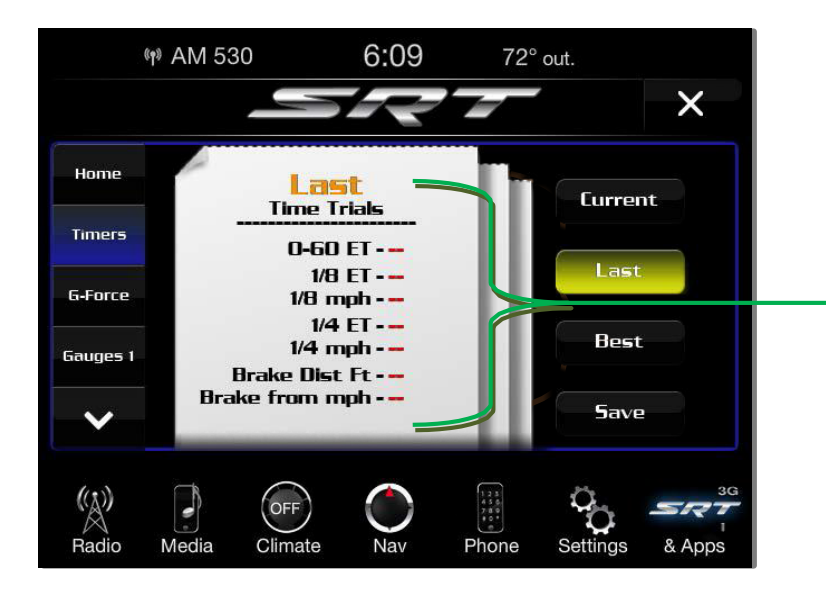

Example of a "Last" Run Ticket showing timers performance data

# <span id="page-14-0"></span>**Downloading Timers Data**

Choosing the **Save** soft-key allows you to save your run ticket. Data saved will include date, time stamp, timer data, brake distance and brake speed.

If you want to download the Timers information, a message on the ticket on the radio touch screen will give you three options on where you want to download data: USB, SD Card or Website. (Note: You will only have the option to download to the Web if you have SRT Performance Pages Plus.) You can also select the Cancel button to return to the previous screen.

**USB** - If you choose "USB", plug the USB stick into the USB port, touch the USB soft-key on the touch screen, and follow the instructions to download the timer.

**SD Card** - If you choose "SD Card", insert the SD Card into the slot, touch the SD Card soft-key, and follow the instructions to download the timer.

**Web** - If you choose "Website", the embedded cellular connection will automatically save the file to the Mopar Owner Connect website [\(moparownerconnect.com\)](http://www.moparownerconnect.com/). You will need to logon to this URL and download the ticket as needed. Note: Files will download in HTML format.

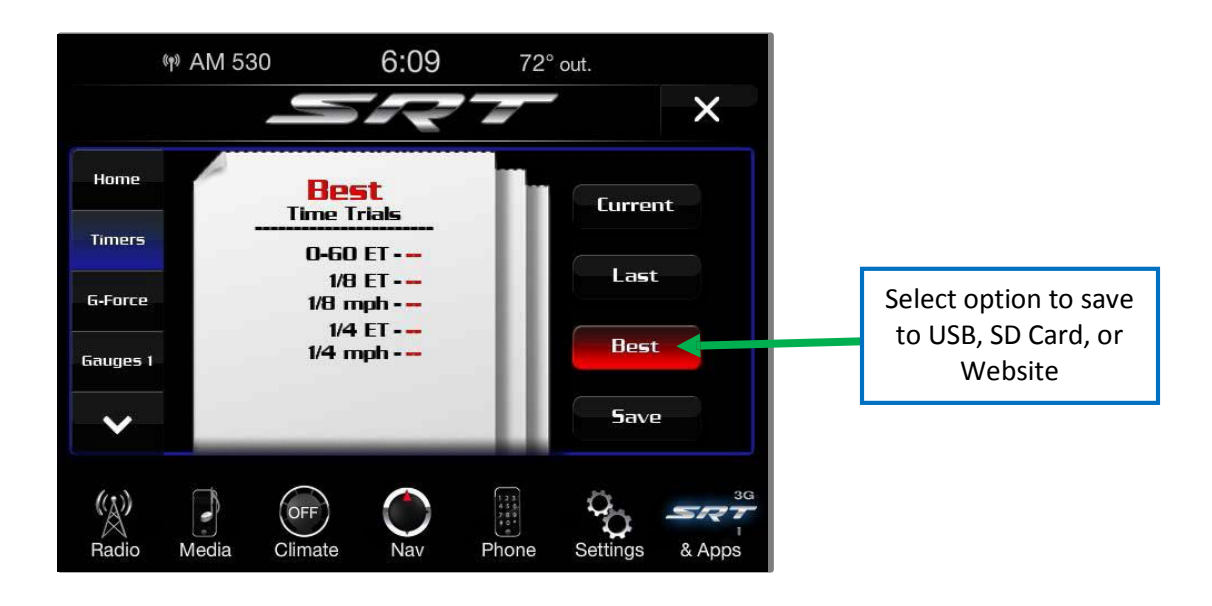

Once the option to Save is selected, you will receive a confirmation notification. If you selected to save to the website, the URL will be provided where you can view performance data and download the ticket.

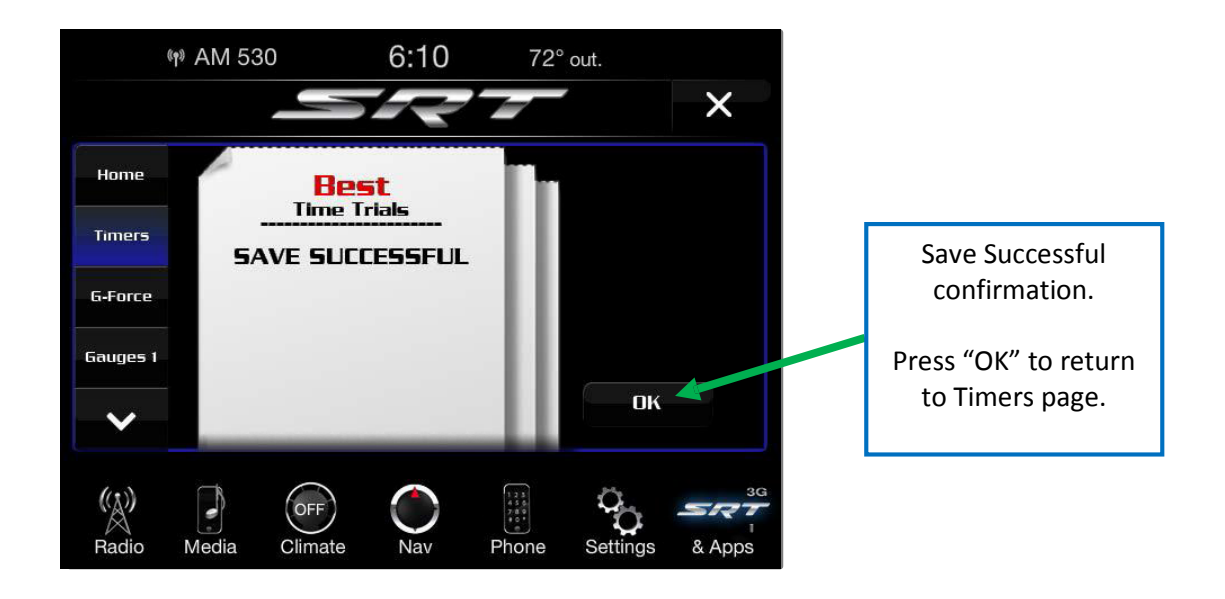

The file will save with the name: RunType, Date and Time file was saved, and Vehicle Line. Example of a saved file name is "Best\_19JAN11\_0930AM\_Viper.html"

Only the 10 most recent saved runs will be stored and available on the website, so the oldest run will be overwritten for another if there are already 10. Each saved run will be stored on the website until it is overwritten.

The Timers page is only shown when the driver selects the **Timers** soft-key. It will not appear when criteria for a timer has been met or when prior performance exceeded. However, the timer results will be calculated upon meeting the criteria of that timer.

- **7)** If you chose the **G-Force** tab, you will see displays of the vehicle dynamics from G-Force page including information such as:
	- Vehicle Drift Graphic Vehicle graphic will adjust based on vehicle's movement.
	- Current speed same as the instrument cluster.
	- Steering Angle uses the steering angle sensor to measure the degree of steering wheel.
	- Lateral G-force measures the left and right turning force of the vehicle
	- Longitudinal G-force. The longitudinal g-force will measure the acceleration and braking force of the vehicle
	- G-force visual. Visual of the current amount of g-force the vehicle is producing, either longitudinal or lateral.
- **8)** If the **Gauges 1** tab is chosen, you will see a display of vehicle gauges. Information displayed will be the same as on the instrument cluster such as:
	- Oil Temperature
	- Battery Voltage
	- Oil Pressure

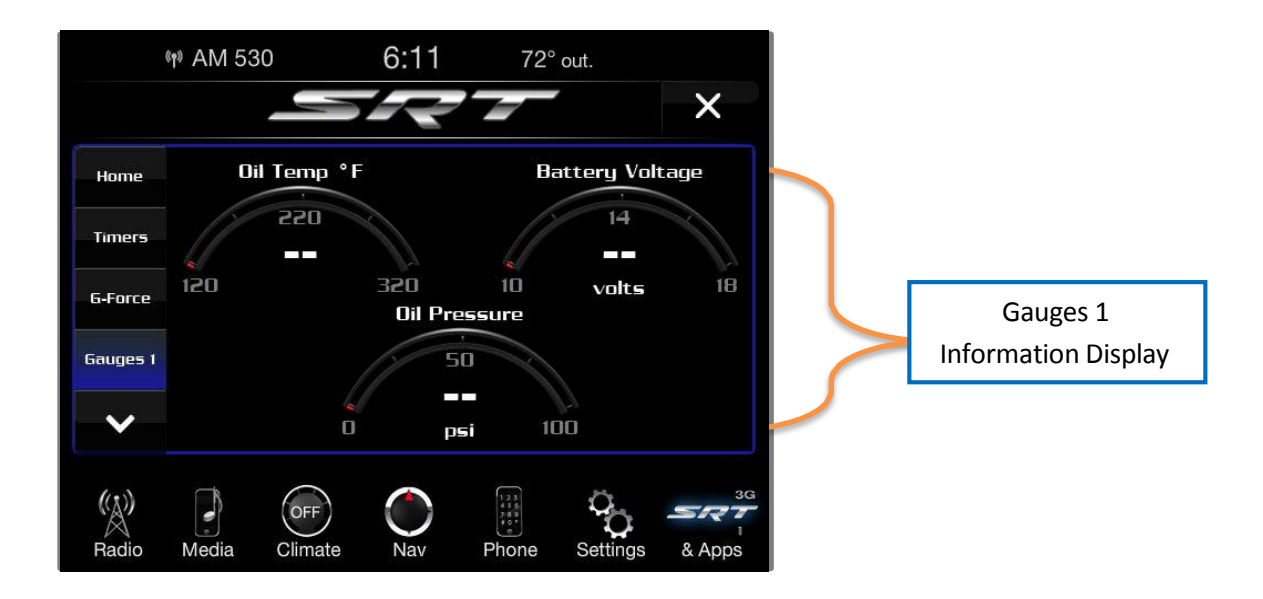

- **9)** If the **Gauges 2** tab is chosen, you will see a display of vehicle gauges with information such as:
	- Oil Temperature
	- Battery Voltage
	- Oil Pressure
	- Coolant temperature
	- Intake Air Temperature
- **10)** If the **Engine** tab is chosen, you will see a display of real-time engine data that will be the same as displayed on the instrument cluster such as:
	- Speedometer current speed reading.
	- Horsepower current horsepower reading.
	- Torque current torque reading.
	- Oil Pressure current oil pressure reading.

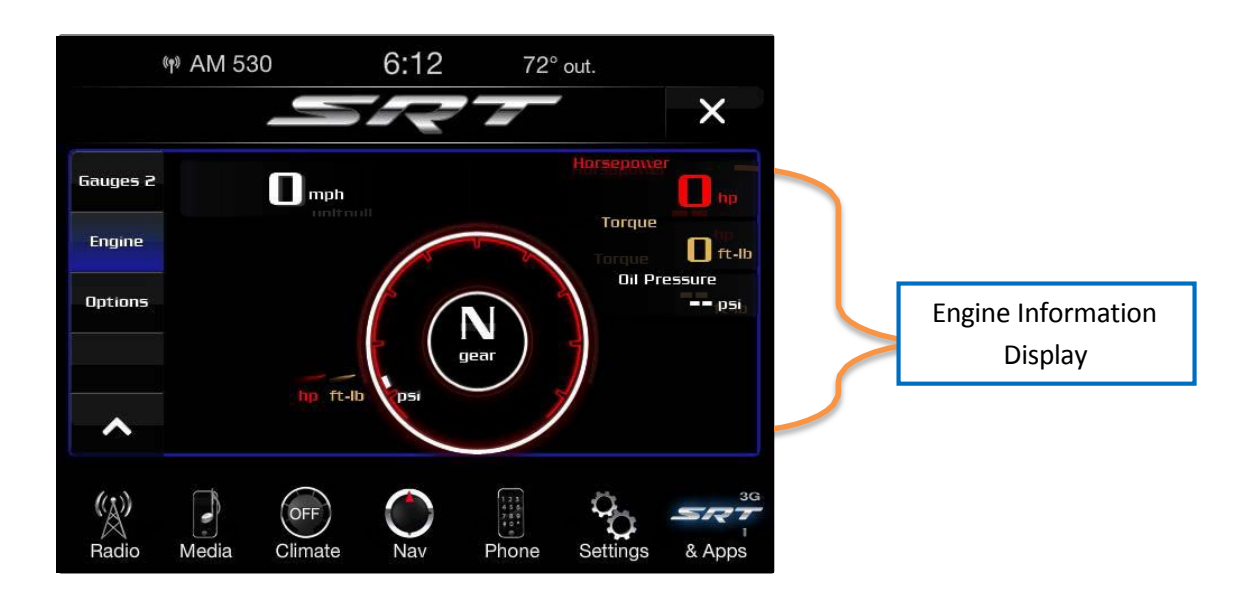

- **11)** If the **Options**tab is chosen, it will allow the driver to add details to the graphic display of the vehicle on the radio touch screen such as:
	- Home Picture select a vehicle image to be displayed. Touching the home picture option will allow the driver to make changes. *(Graphic will represent the owner's vehicle, e.g. Viper or Grand Cherokee.)*
	- Vehicle Color Options customize the color of the vehicle displayed on the home picture.
	- Accept Button saves your selections.

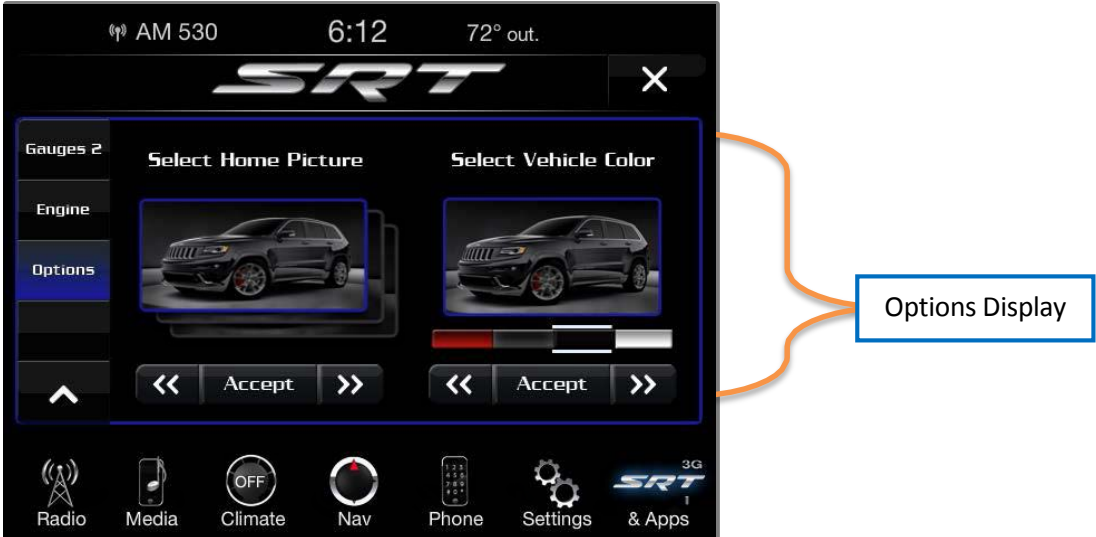

# <span id="page-19-0"></span>**Give it a Try!**

- **1)** Bring vehicle to a complete stop, but leave vehicle ON in order for the instrument gauges to be active.
- **2)** Select the **Apps** soft-key at bottom of radio touch screen.
- **3)** Select the **Information Apps** soft-key on left side of radio.
- **4)** Select the **SRT Performance Pages**.
- **5)** Select **Timers** tab from left side of screen
- **6)** The Timer will present data from your current drive cycle until the vehicle reaches a Timer milestone or a Timer constraint is broken. Note: If the vehicle does not reach a Timer milestone or a Timer constraint is broken, the data will show only dashes "- - " as the result.
- **7)** Bring the vehicle to a complete stop after reaching the target speed or distance.
- **8)** You can view the Timer performance data on the radio from the drive cycle by selecting the Apps soft-key, then Information Apps, then SRT Performance pages tab:
	- Select Ticket displays
	- Select "Current", "Last", or "Best" ticket displays
	- Touch the "Save" soft-key to save results.

#### <span id="page-19-1"></span>**Requirements**

- Vehicle must be an SRT performance vehicle properly equipped with the Uconnect Access System
- Vehicle must be in range of a usable and authorized 3G cellular signal in order to save "ticket" information to the website
- Vehicle must be powered in the ON/RUN or ACC (Accessory) position with a properly functioning electrical system

## <span id="page-19-2"></span>**Disclaimers**

- Vehicle must be registered with Uconnect Access and have an active subscription to get SRT Performance Pages Plus.
- The first time the SRT Performance Pages App is activated, an alert will appear that the driver should not be driving while engaging the performance tools.

# <span id="page-20-0"></span>**Tips**

- Accessing the Timers page for the first time, double dashes ("- -") will display as values for all timers, until real values can be acquired.
- Upon accessing the Timers screen after an ignition cycle and/or battery disconnect, the driver will see the "Best" set of values for all performance indicators, as received from the cluster.
- If accessing Timers screen after an ignition cycle and/or battery removal, if the driver selects "Current", double dashes ("- -") will display for all timers, until real values can be acquired.
- The "Current" ticket maintains the same values until the vehicle speed is greater than 0 again, assuming the driver is beginning another run. This functionality is based upon the data as it is received from the cluster.
- Once the vehicle speed is greater than 0 again, the "Current" page values are moved to the "Last" page and the "Current" page is cleared out. The "Last" ticket shows only the exact last run, not the last value for each timer.

# <span id="page-20-1"></span>**FAQs**

- **1) How do I get SRT Performance Pages?** > This App is pre-loaded from the factory.
- **2) Do I turn Performance Pages "ON" or "OFF" at any time**? > No. You do not need to do anything to start or stop performance pages or Timers. The vehicle is always running and calculating this information.
- **3) Why are these specific measurements shown in Timers**? > Measurements were shown that were common measures to performance driving.
- **4) Do I need to register?** > You need to register the vehicle and subscribe to Uconnect Access in order to get SRT Performance Pages Plus. If a customer does not register, SRT Performance Pages will still be available.
- **5) What is the difference between SRT Performance Pages and SRT Performance Pages Plus?** > SRT Performance Pages Plus gives you the additional option to save performance data to the web.
- **6) Do I have to do anything to turn on the Timers data?** > No, the timers in an SRT vehicle are continuously running to reflect this data.
- **7) If I chose to download my performance data to the web, which site do logon to in order to download this data?** > You will need to visit the Mopar Owner Connect website [\(moparownerconnect.com\)](http://www.moparownerconnect.com/) to access and download your performance data.
- **8) Why does my Timer performance data only show dashes?** > Dashes will display if the Timer milestone was not reached or the criteria needed to meet a measurement was broken (such as 0-60 mph in 10 seconds, instead took 15 seconds.)
- **9)** What are "Timer Constraints" or criteria that needs to be met to show performance data?
	- 0-60 MPH or 0-100 kph ET reached within 10 seconds
	- Distance of 1/4 mile and 1/8 mile
	- Brake timer when traveling > 30 MPH
	- A braking event goes beyond 30 seconds
- **10) How many Timers are stored on the radio and for how long?** Performance timers are maintained as long as you drive the vehicle. You can save the statistics at any time.
- **11) Do all Timer measurements give a "Best", "Last" and Current" value?** > They all do except for Braking which will not provide a "Best" measurement.